**Программный комплекс «Квазар»**

# **Модуль «Отчетные формы»**

**Руководство пользователя**

**Липецк - 2020**

### Оглавление

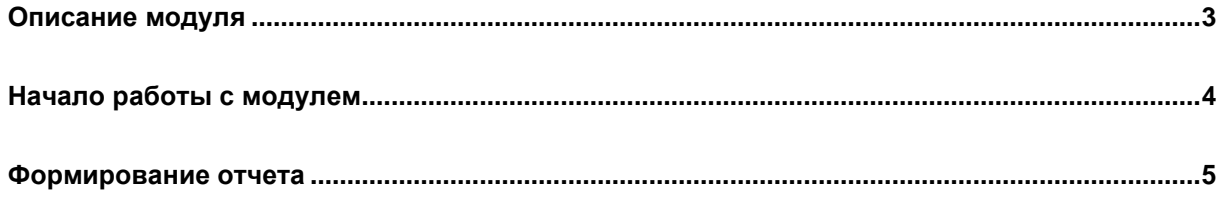

## <span id="page-2-0"></span>**Описание модуля**

Из данного модуля возможно получить отчет по форме либо по состоянию привитости за отчетный период.

#### <span id="page-3-0"></span>**Начало работы с модулем**

Выберите группу модулей «Вакцинопрофилактика»

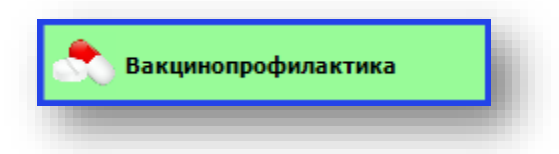

#### Откроется группа модулей

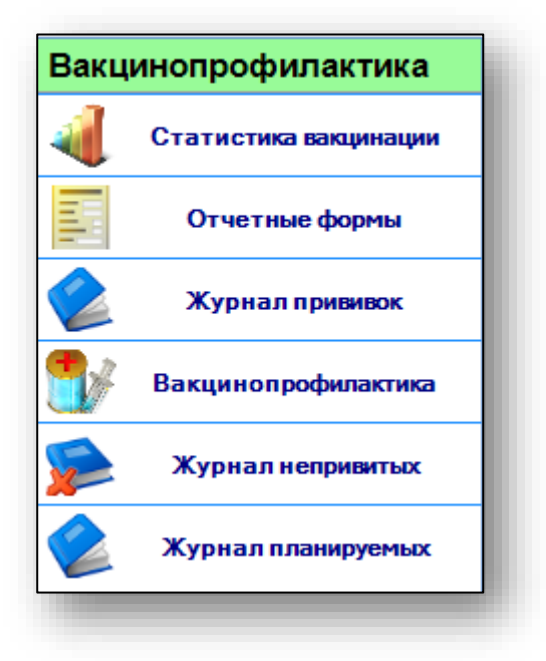

Выберите модуль «Отчетные формы»

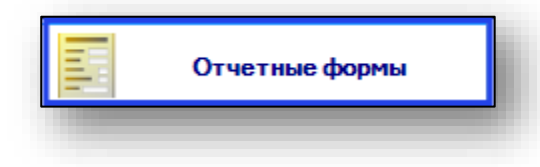

Откроется окно модуля.

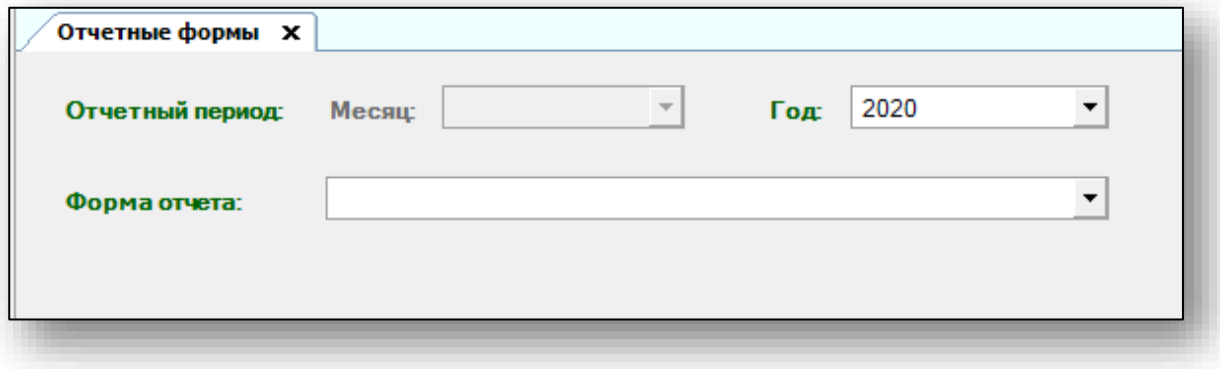

#### <span id="page-4-0"></span>**Формирование отчета**

Для того, чтобы сформировать отчет, выберите форму отчета, год и месяц (при необходимости). Нажмите кнопку «Печать».

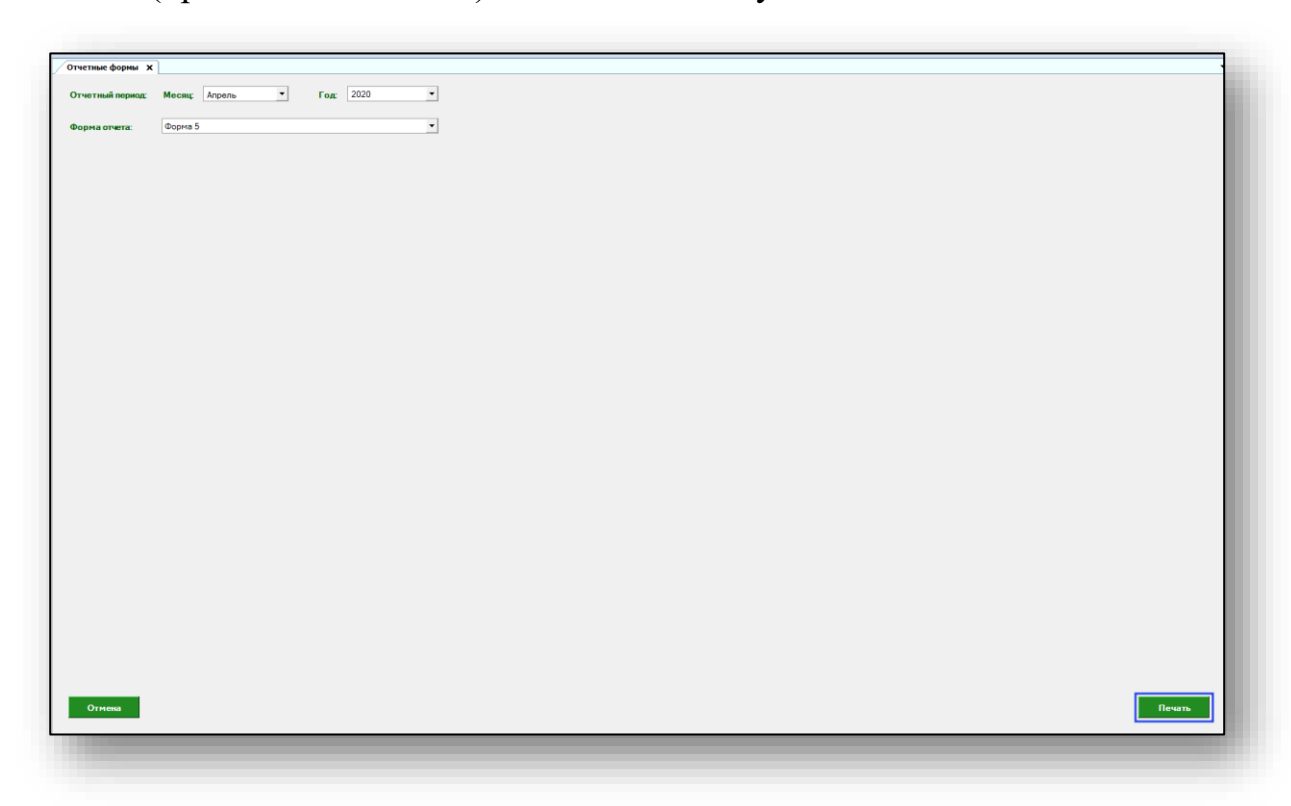

Откроется вкладка предпросмотра документа. Из данного окна можно осуществить экспорт и печать, а также увеличить или уменьшить масштаб используя соответствующие кнопки

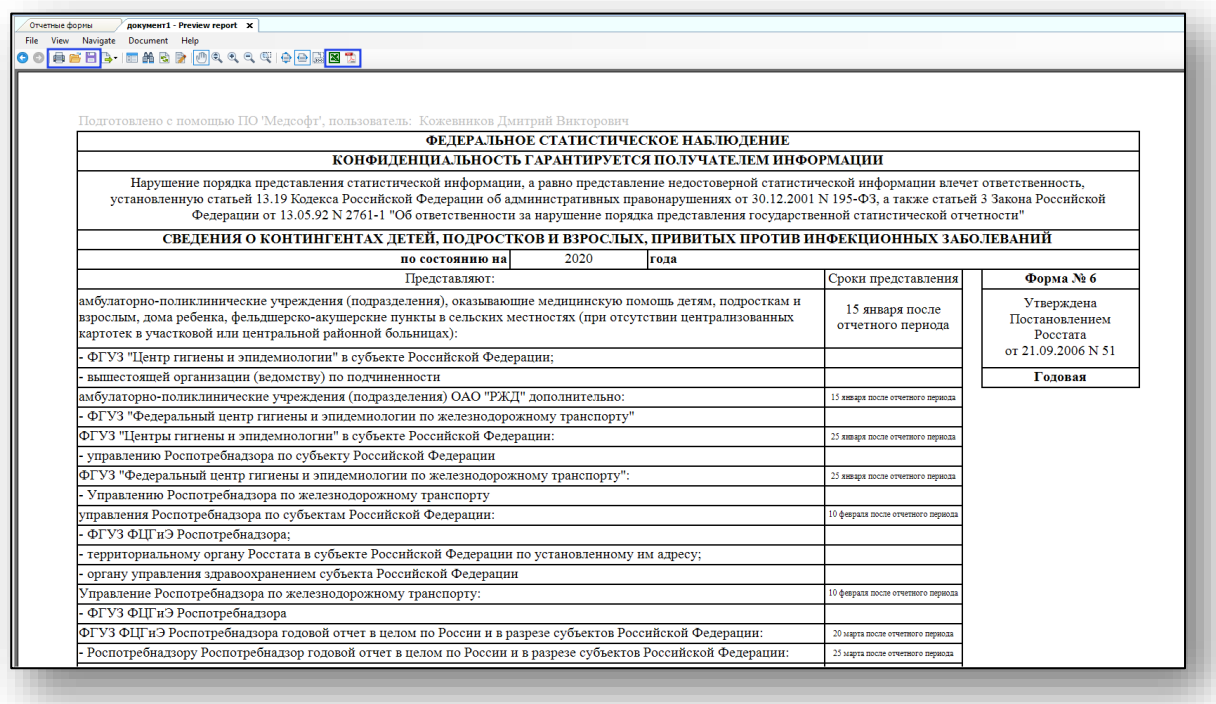

Чтобы выйти из модуля «Отчетные формы» без сохранения изменений, нажмите кнопку «Отмена» в левом нижнем углу.

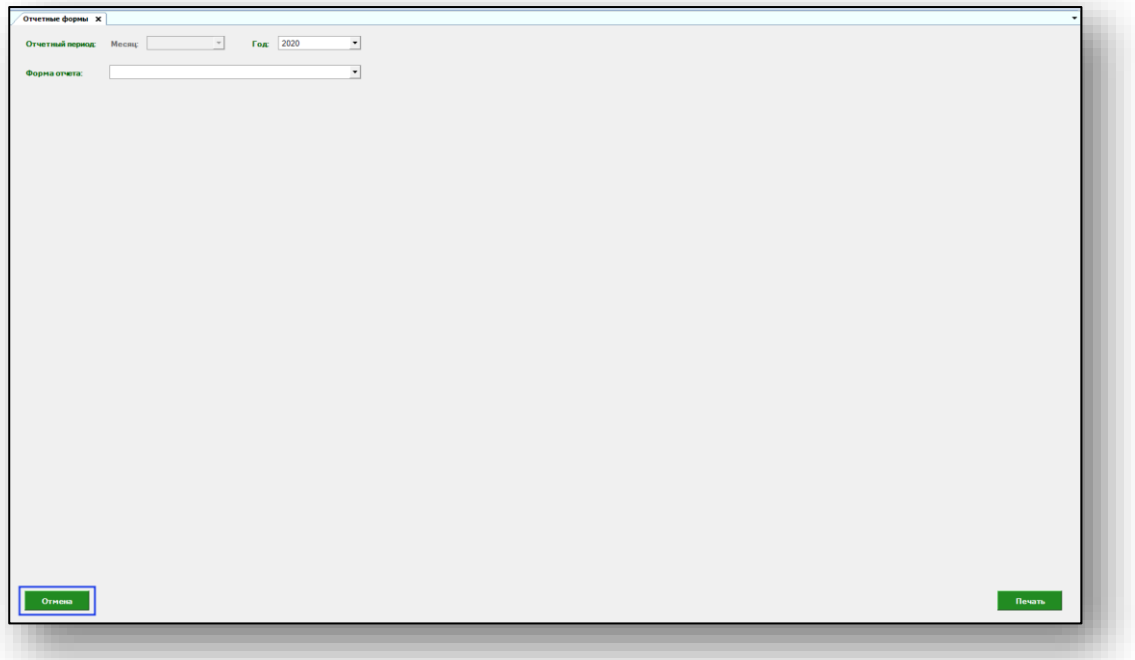